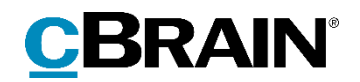

# **F2** Opdateringstillæg

9.3.0.20625

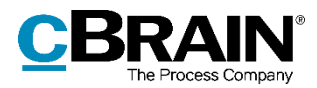

## **Nyheder og ændringer i F2 9.3.0.20625**

Kære F2-bruger

Velkommen til dette opdateringstillæg til cBrain F2.

Opdateringstillægget dækker over nyheder og optimeringer foretaget i version 9.3.0.20625.

Vi har i denne opdatering udvidet og forbedret mulighederne i F2 på følgende områder:

#### **F2 Desktop**

- [Genbrug navn på deaktiveret](#page-2-0) distributionsliste
- [Søgning på telefonnummer finder resultater fra alle telefonfelter](#page-2-1)
- [Tilføj og fjern decentrale roller i](#page-2-2) "Tildel brugere rolle"
- [Tilføj felt til privat telefonnummer i partsegenskabsdialogen](#page-3-0)
- [Benyt værdilister som grundlag for tilføjelsesfelter](#page-3-1)

#### **F2 Godkendelser**

- [Fravælg godkendelsesnotifikationer for "på vegne af"](#page-4-0)-brugere
- [Kopimodtagere skjules bag linket "Vis kopimodtagere"](#page-4-1)

#### **F2 Godkendelsessluse**

- [Godkendelsers akthistorik viser nu flere detaljer](#page-6-0)
- Forbedrede [notifikationsmuligheder](#page-6-1)
- [Nye ikoner viser placering og fristoverholdelse](#page-6-2)
- Sluseflag er nu synlige [på F2 Touch i både akt-](#page-7-0) og godkendelsesvisning

#### **F2 Manager**

- [Tilpas henvisning til bruger i titlen på annoteringsdokument](#page-9-0)
- [Login via MSAL](#page-9-1)

#### **F2 Manager Intune**

[Login via MSAL](#page-10-0)

#### **F2 Sagsskabeloner, Editor**

[Opret og redigér sagsskabeloner uafhængigt af adgangsbegrænsning](#page-11-0)

#### **F2 Touch Intune**

[Login via MSAL](#page-12-0)

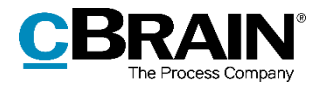

## **F2 Desktop**

#### <span id="page-2-0"></span>**Genbrug navn på deaktiveret distributionsliste**

Det er nu muligt at genbruge navnet fra en deaktiveret distributionsliste. En deaktiveret liste er en liste, der har været i brug og siden er slettet via dialogen "Distributionslister".

Når en ny distributionsliste oprettes, skal den navngives. Hvis distributionslisten tildeles samme navn som en deaktiveret liste, beder F2 brugeren bekræfte handlingen. Den nye distributionsliste overtager derefter navnet fra den gamle, deaktiverede liste.

#### <span id="page-2-1"></span>**Søgning på telefonnummer finder resultater fra alle telefonfelter**

F2 finder nu matchende resultater fra alle felter, der kan indeholde et telefonnummer, når der søges via feltet "Telefonnummer" i partsregisteret. Det vil sige, at en part fremsøges, hvis parten har et telefonnummer eller et mobiltelefonnummer, der matcher søgningen.

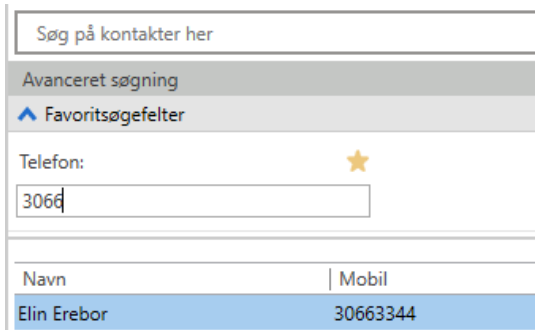

**Figur 1: Søgning via feltet "Telefon" finder også matchende mobiltelefonnumre**

Hvis feltet "Tlf. privat" er konfigureret, finder F2 også matchende resultater herfra, når der søges via feltet "Telefonnummer".

### <span id="page-2-2"></span>**Tilføj og fjern decentrale roller i "Tildel brugere rolle"**

En bruger med privilegiet "Decentral enhed- og brugeradministrator" kan nu tilføje og fjerne decentrale roller via dialogen "Tildel brugere rolle", som tilgås via fanen "Administrator" i hovedvinduet. Læs mere om denne dialog i *F2 Desktop – Administrator*.

Det er stadig muligt at tilføje og fjerne decentrale roller via menupunktet "Enheder og brugere".

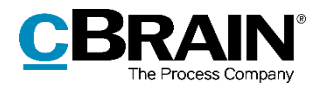

### <span id="page-3-0"></span>**Tilføj felt til privat telefonnummer i partsegenskabsdialogen**

Det er via en konfiguration muligt at tilføje et felt i partsegenskabsdialogen til partens private telefonnummer, "Tlf. privat". Konfigurationer udføres i samarbejde med cBrain.

#### <span id="page-3-1"></span>**Benyt værdilister som grundlag for tilføjelsesfelter**

Det er via en konfiguration muligt at benytte en værdiliste som datagrundlag for tilføjelsesfelter. Værdilisteelementernes eksterne ID bliver brugt som lagringsværdi i F2. Det betyder, at når titlen på et værdilisteelement ændres i vinduet "Administration af værdilister", opdateres titlen også på akter og sager, hvor værdilisteelementet optræder. Dermed kan akter og sager fremsøges via værdilisteelementets aktuelle titel. Konfigurationer udføres i samarbejde med cBrain.

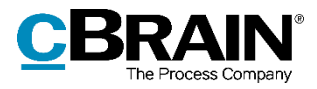

## **F2 Godkendelser**

#### <span id="page-4-0"></span>**Fravælg godkendelsesnotifikationer for "på vegne af" brugere**

Notifikationer kan fravælges ved tildeling af "på vegne af"-rettigheder. En permanent tildeling kan foretages af en bruger med privilegiet "På-vegne-af-administrator".

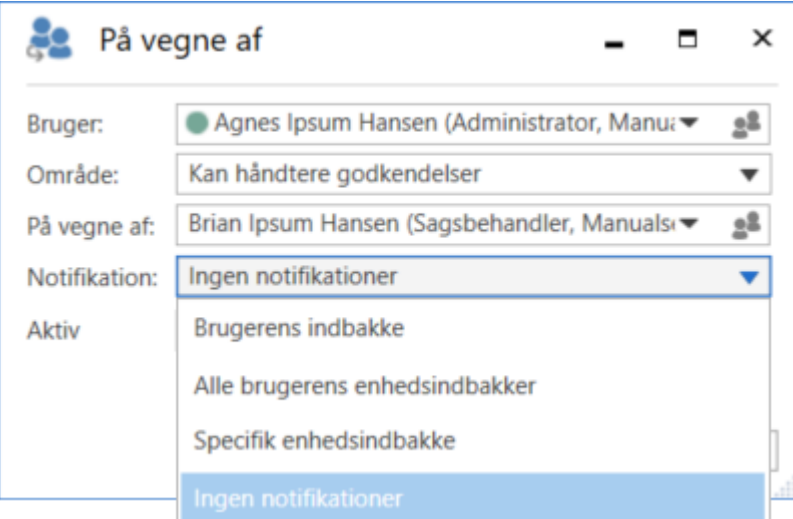

**Figur 2: Vælg "Ingen notifikationer" i dropdown-menuen**

Valg af "Ingen notifikationer" betyder, at godkendelsen ikke dukker op i "på vegne af" brugerens indbakke. Godkendelsen kan i stedet tilgås fra listen "Godkendelser".

### <span id="page-4-1"></span>**Kopimodtagere skjules bag linket "Vis kopimodtagere"**

Kopimodtageres navne bliver nu som standard skjult bag linket "Vis kopimodtagere" på godkendelsestrin. Klik på linket "Vis [antal] kopimodtagere" for at få vist kopimodtagernes navne.

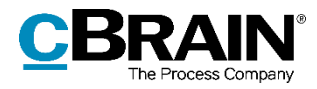

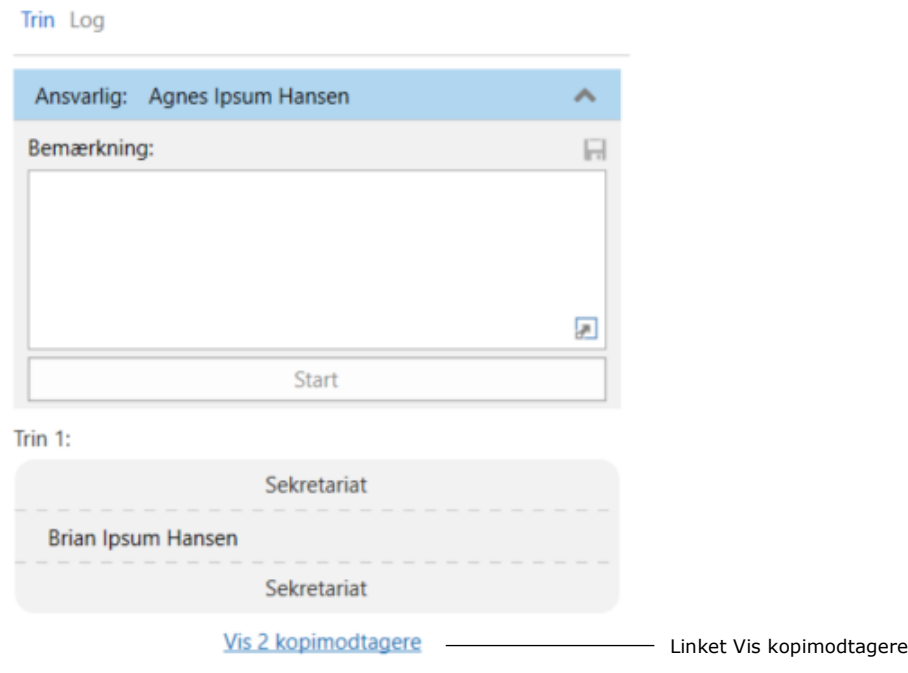

**Figur 3: Kopimodtagere er skjult bag et link**

Under "Opsætning" på fanen "Indstillinger" i hovedvinduet er det muligt at vælge, at kopimodtagerne altid vises. Klik på fanen "Akter", gå til "Godkendelser", og sæt hak i **Vis altid kopimodtagere på godkendelser**.

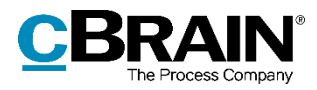

## **F2 Godkendelsessluse**

#### <span id="page-6-0"></span>**Godkendelsers akthistorik viser nu flere detaljer**

Godkendelsers akthistorik viser nu mere information om godkendelsessekretariatshandlinger. Dette er handlinger foretaget af sekretariatet på vegne af en slusegodkender. Det er således muligt at se, hvilken handling der blev foretaget, hvad ændringen bestod i, og hvilken slusegodkender det drejede sig om.

> Akthistorikken viser flere detaljer  $\blacksquare$

|                                                                                                    | <b>Akthistorik</b>                                                                                                    |                    | Е | $\mathsf{x}$ |
|----------------------------------------------------------------------------------------------------|----------------------------------------------------------------------------------------------------|--------------------|---|--------------|
| <b>Akthistorik</b>                                                                                                    |                                                                                                    |                    |   |              |
| Genopfrisk<br>Hjem                                                                                                    | $\circ$                                                                                                    |                    |   |              |
| Vis aktændringer<br>Vis dokumenter<br><b>Vis metadata</b>                                                                                       |                                                                                                    |                    |   |              |
| $\blacktriangleright$ Beskrivelse<br><b>Tidspunkt</b>                                                                                           |                                                                                                    | <b>Bruger</b>      |   |              |
| $\overline{\phantom{a}}$                                                                                                    |                                                                                                    |                    |   |              |
| 05-04-2022 15:23                                                                                                    | Godkendelsessekretariatshandling: Ændret Flag fra 'Haster' til '1. Prioritet' for 'Brian Ipsum Hansen'                      | Agnes Ipsum Hansen |   |              |
| 05-04-2022 15:23<br>Godkendelsessekretariatshandling: Ændret Frist fra '10-02-2022 00:00:00' til '22-04-2022 00:00:00' for 'Brian Ipsum Hansen' |                                                                                                    | Agnes Ipsum Hansen |   |              |
| 05-04-2022 15:22                                                                                                    | Godkendelsessekretariatshandling: Ændret Frist fra '09-02-2022 00:00:00' til '10-02-2022 00:00:00' for 'Brian Ipsum Hansen' | Agnes Ipsum Hansen |   |              |

**Figur 4: Godkendelsessekretariatshandlinger i akthistorikken**

**Bemærk:** Slusegodkenderens navn vises kun i forbindelse med godkendelsessekretariatshandlinger, som er foretaget fra version 9.3.

### <span id="page-6-1"></span>**Forbedrede notifikationsmuligheder**

Brugere, som håndterer godkendelser på vegne af en anden bruger, bliver nu også notificeret, når en godkendelse kommer retur fra F2 Manager, og når der er synkroniseringsrapporter.

### <span id="page-6-2"></span>**Nye ikoner viser placering og fristoverholdelse**

Der er indført en række ikoner i resultatlisten, som viser godkendelsens nuværende placering samt fristoverholdelse. Det gælder også for F2 Touch.

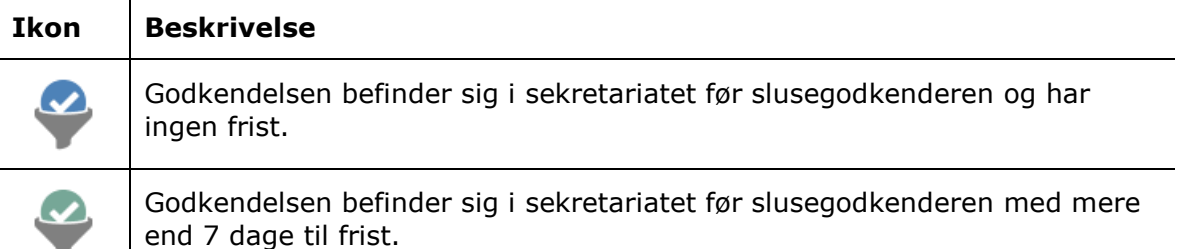

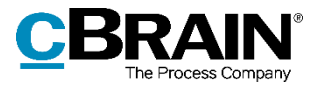

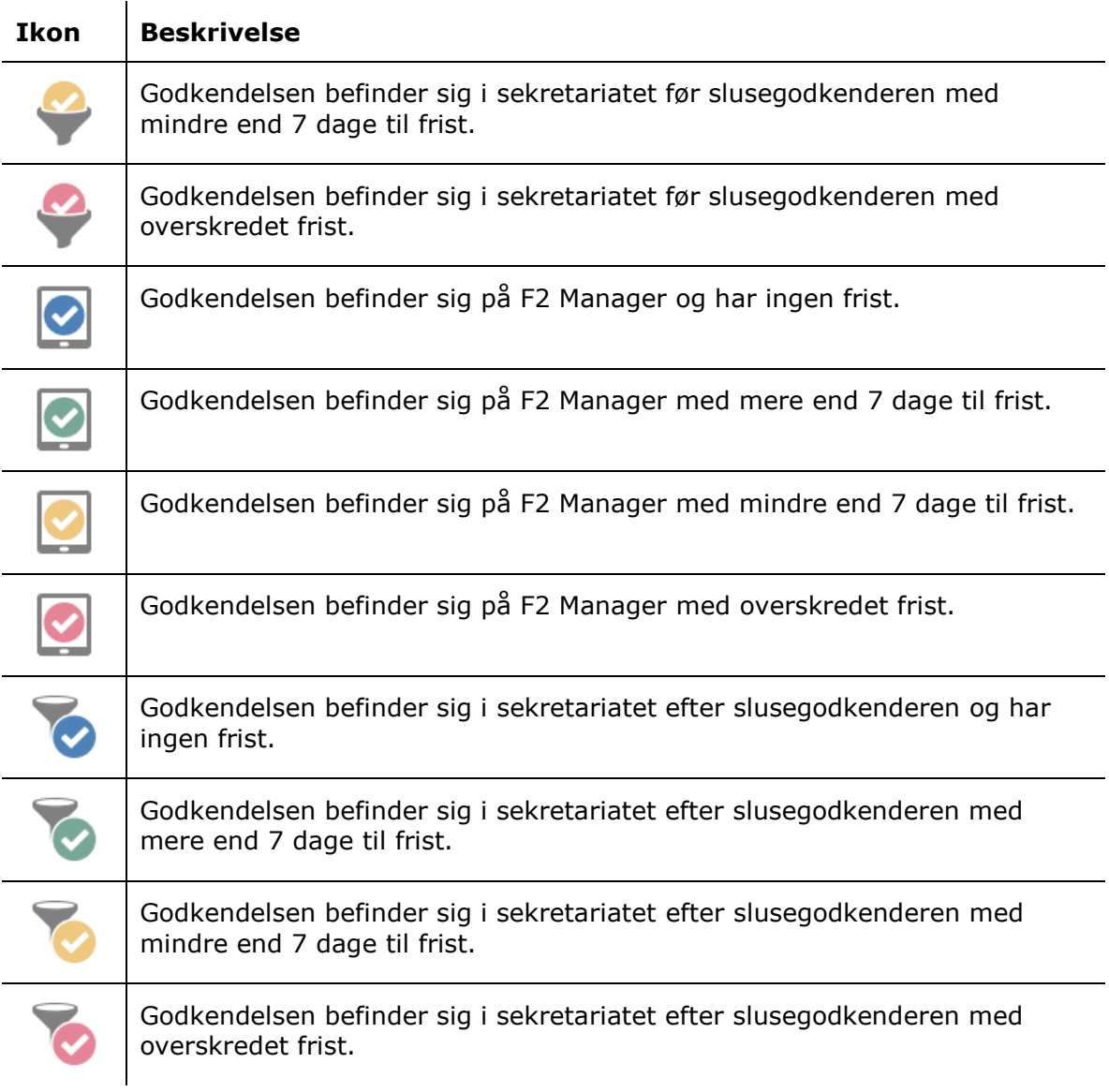

### <span id="page-7-0"></span>**Sluseflag er nu synlige på F2 Touch i både akt- og godkendelsesvisning**

Sluseflag kan nu ses på resultatlisten i både akt- og godkendelsesvisning i F2 Touch. Når der er flere slusegodkendere på en godkendelse, vises flaget for den første slusegodkender.

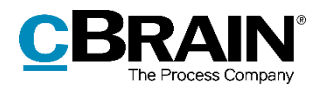

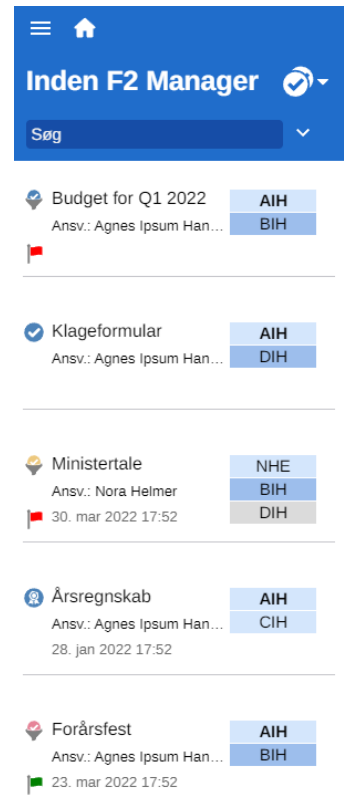

**Figur 5: Sluseflaget "Haster" i godkendelsesvisning**

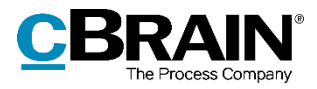

## **F2 Manager**

#### <span id="page-9-0"></span>**Tilpas henvisning til bruger i titlen på annoteringsdokument**

Det er via en konfiguration muligt at ændre i titlen på annoteringsdokumenter lavet i forbindelse med godkendelser. Ændringen består i, hvorledes titlen henviser til den annoterende bruger. Annoteringsdokumentet henviser som standard til brugeren med dennes brugernavn i F2. For eksempel vil brugeren Mona Madsen være anført som "MM" i titlen på et annoteringsdokument. Med denne konfiguration kan dette ændres, så Mona Madsen for eksempel bliver henvist til med sit fulde navn eller med de initialer, der er angivet for brugeren i partsregisteret.

Konfigurationer udføres i samarbejde med cBrain.

#### <span id="page-9-1"></span>**Login via MSAL**

Der er indført en konfigurationsmulighed, der sikrer, at brugere kun kan logge ind på F2 Manager via Microsoft Authentication Library (MSAL).

Dette kræver, at konfigurationen AD FS-login også er aktiveret, og at denne er valgt som loginmetode på brugerens iPad.

Konfigurationer udføres i samarbejde med cBrain.

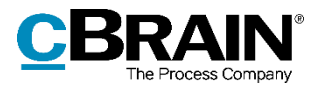

## **F2 Manager Intune**

### <span id="page-10-0"></span>**Login via MSAL**

Der er indført en konfigurationsmulighed, der sikrer, at brugere kun kan logge ind på F2 Manager Intune via Microsoft Authentication Library (MSAL).

Konfigurationer udføres i samarbejde med cBrain.

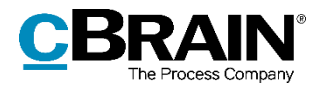

## **F2 Sagsskabeloner, Editor**

#### <span id="page-11-0"></span>**Opret og redigér sagsskabeloner uafhængigt af adgangsbegrænsning**

Nu kan brugere med privilegiet "Kan redigere sagsskabeloner" se, redigere og oprette sagsskabeloner med en adgangsbegrænsning, som de ikke selv er en del af. Det betyder, at alle organisationens sagsskabeloner er synlige for disse brugere i vinduet "Sagsskabeloner". Det er dermed lettere for organisationen at vedligeholde sagsskabeloner.

Brugere med privilegiet "Kan redigere sagsskabeloner" kan fortsat ikke oprette sager baseret på en sagsskabelon med adgangsbegrænsning, medmindre de tilføjes adgangsbegrænsningen.

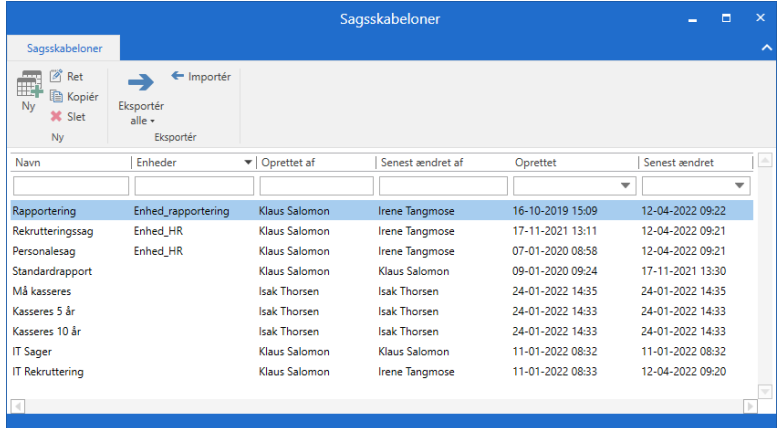

**Figur 6: Brugere med adgang til vinduet "Sagsskabeloner" kan se alle oprettede sagsskabeloner** 

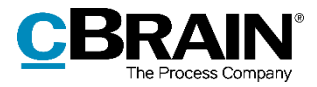

## **F2 Touch Intune**

### <span id="page-12-0"></span>**Login via MSAL**

Der er indført en konfigurationsmulighed, der sikrer, at brugere kun kan logge ind på F2 Touch Intune via Microsoft Authentication Library (MSAL).

Når konfigurationen er aktiv, er følgende loginmuligheder deaktiveret:

- Login via browser
- Login via den almindelige F2 Touch-app
- Login via Face ID og Touch ID
- Login via "Husk mig".

Konfigurationer udføres i samarbejde med cBrain.